## ログイン方法(1/2)

利用される機器に応じて以下のURLにアクセスし、ログインして下さい。

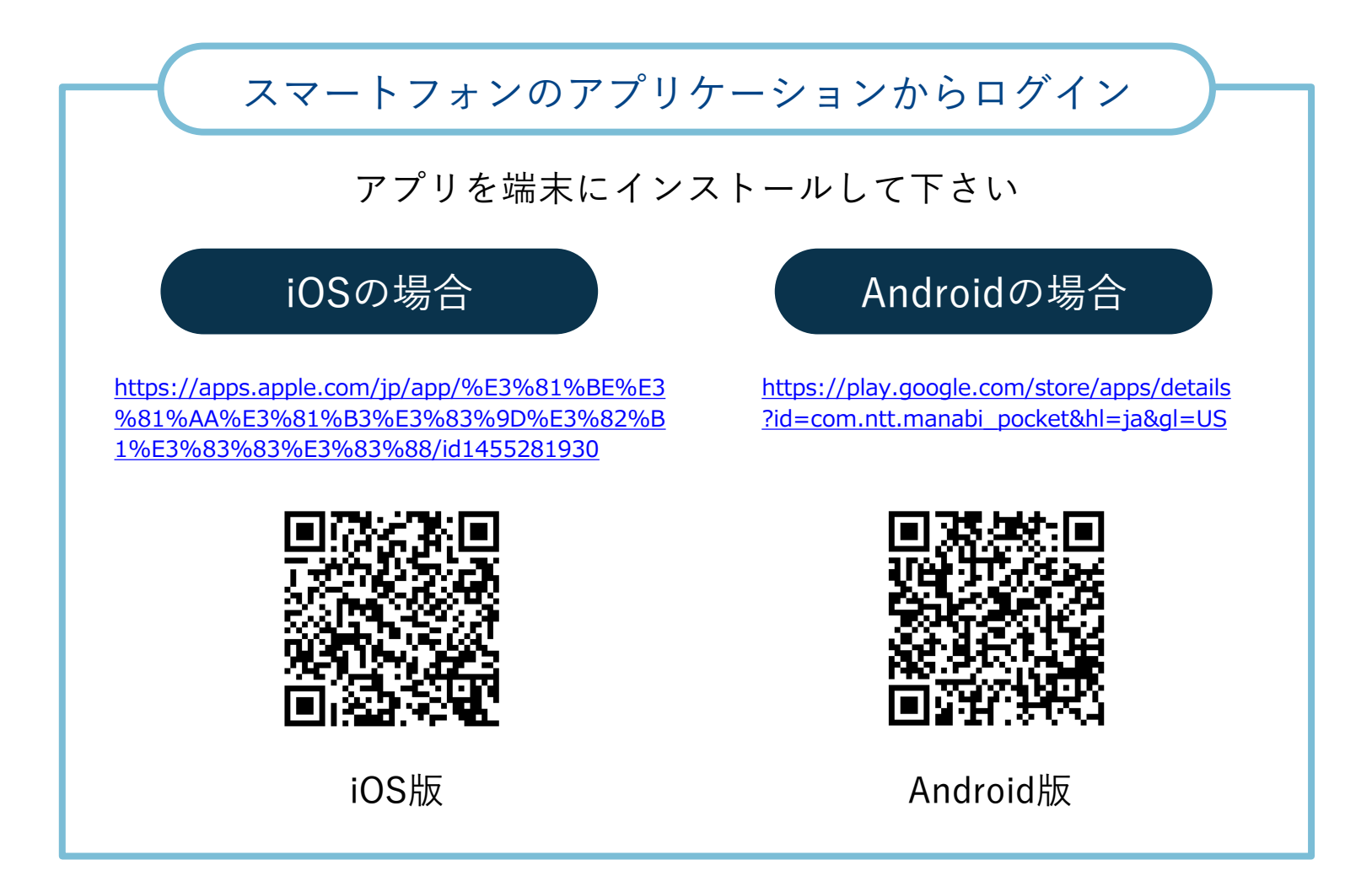

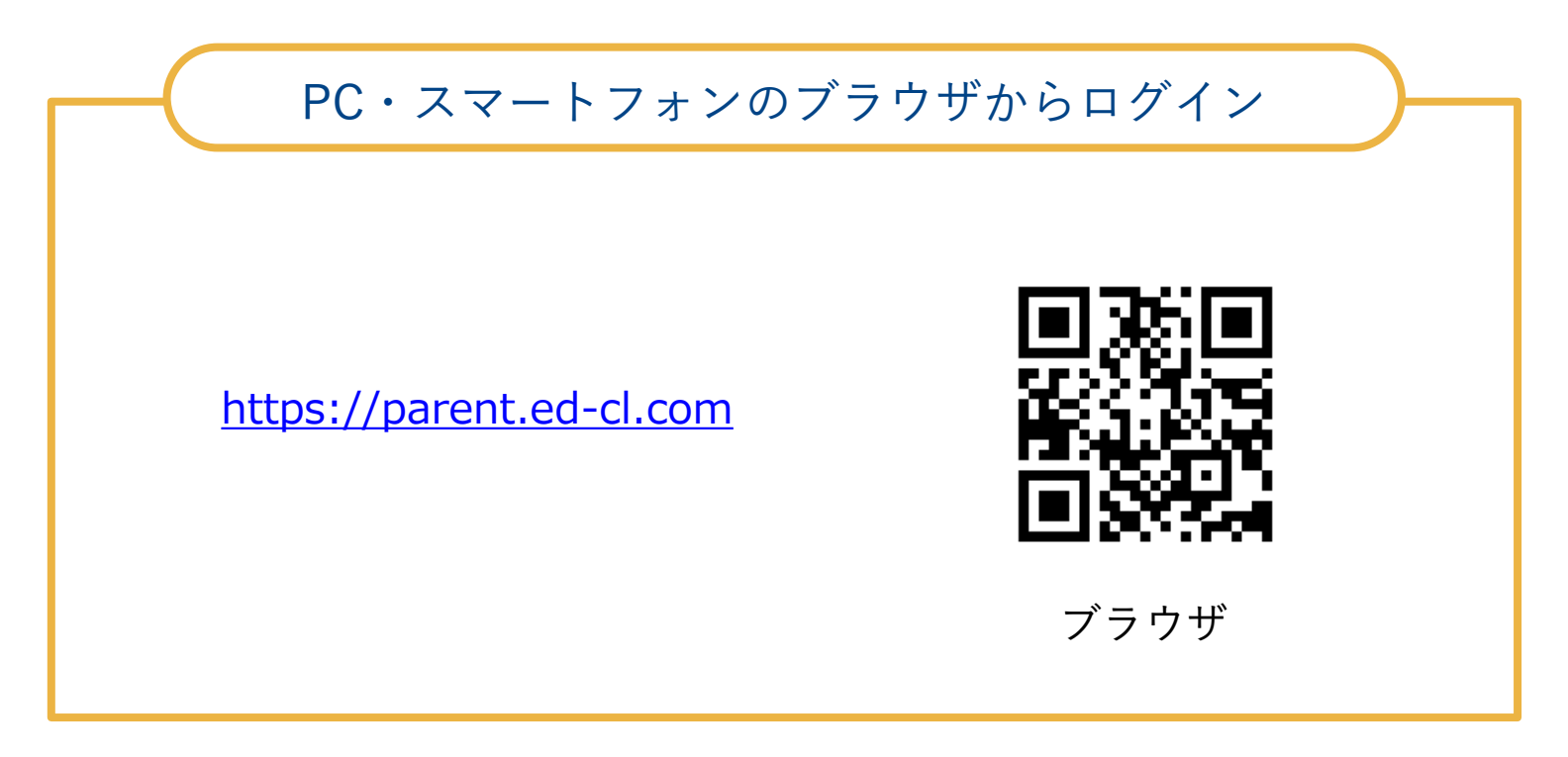

ログイン方法(2/2)

ログイン画面に学校から配布されている「学校コード」「ユーザーID」「パ スワード」を入力します。保護者の方は児童生徒とは別のログイン画面から アクセスします。

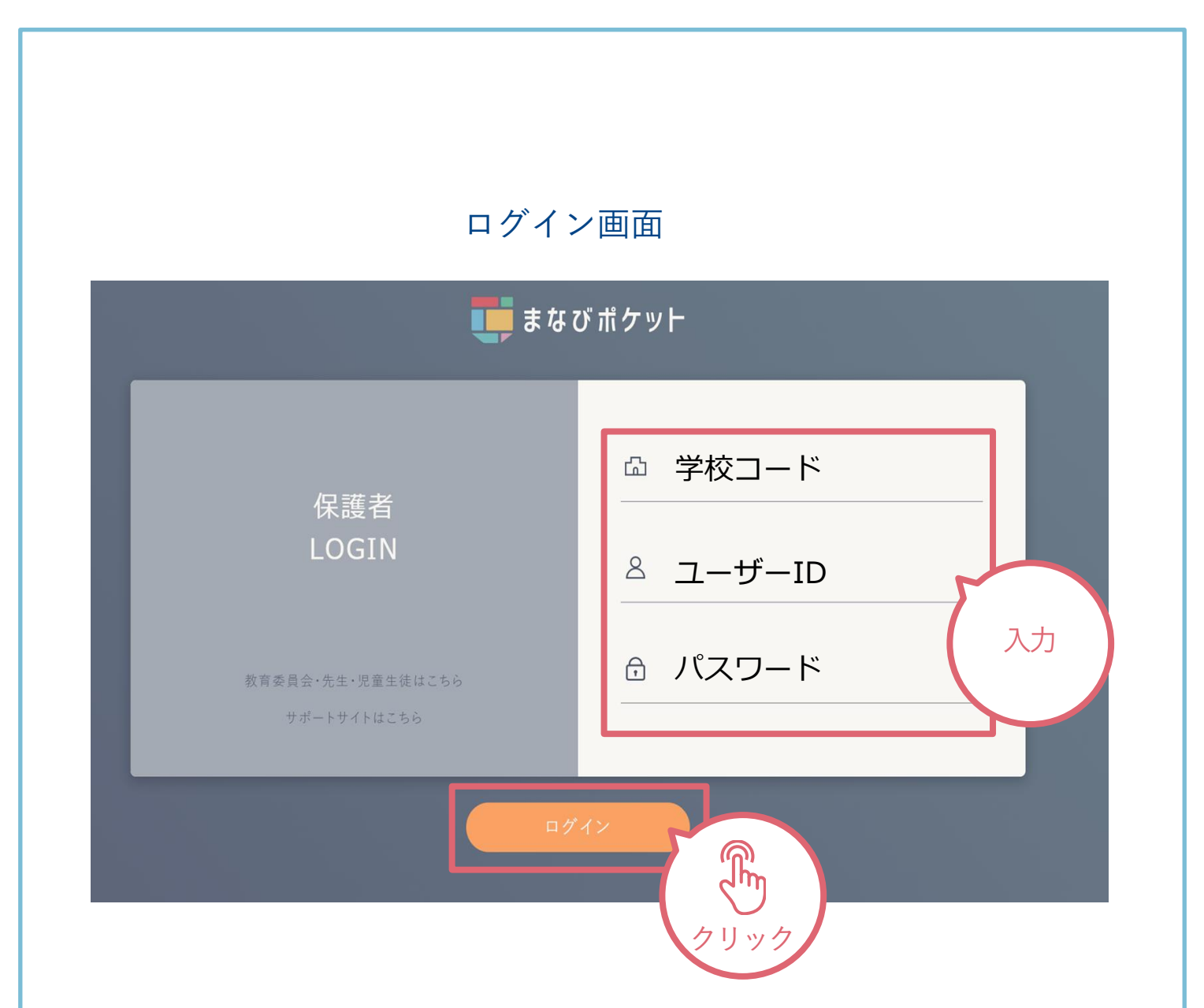

- ※ 別紙で配布しました「まなびポケット保護者用アカウント」を参考に入力し てください。
- ※ パスワードは,「アルファベット3文字(大文字1,小文字2)+数字5けた - 〈例:Abc12345〉」です。特に「1 (いち) 」と「1 (小文字のL) 」, 」 「0(ゼロ)」と「o(小文字のO)」など,数字と似た小文字の入力に注意 してください。

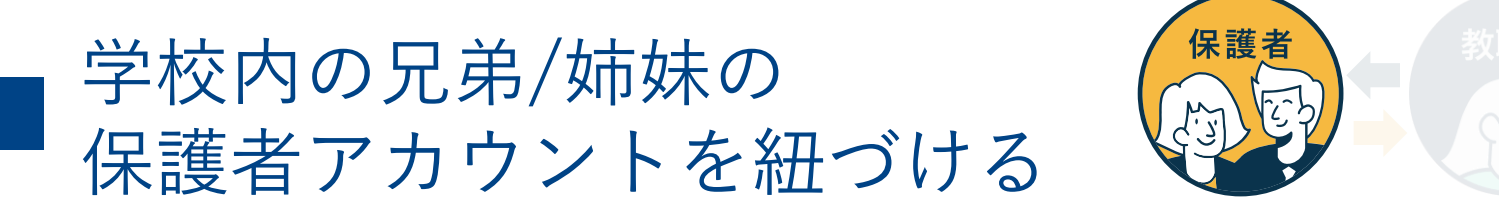

同じ学校に兄弟・姉妹が在籍されると学校からそれぞれ保護者用アカウントが 付与されます。

保護者の方は「保護者紐づけ設定」を実施することで、どちらか一方のアカウ ントで児童生徒全員の情報を閲覧可能となります。(学校が異なる場合は紐づ けできません)

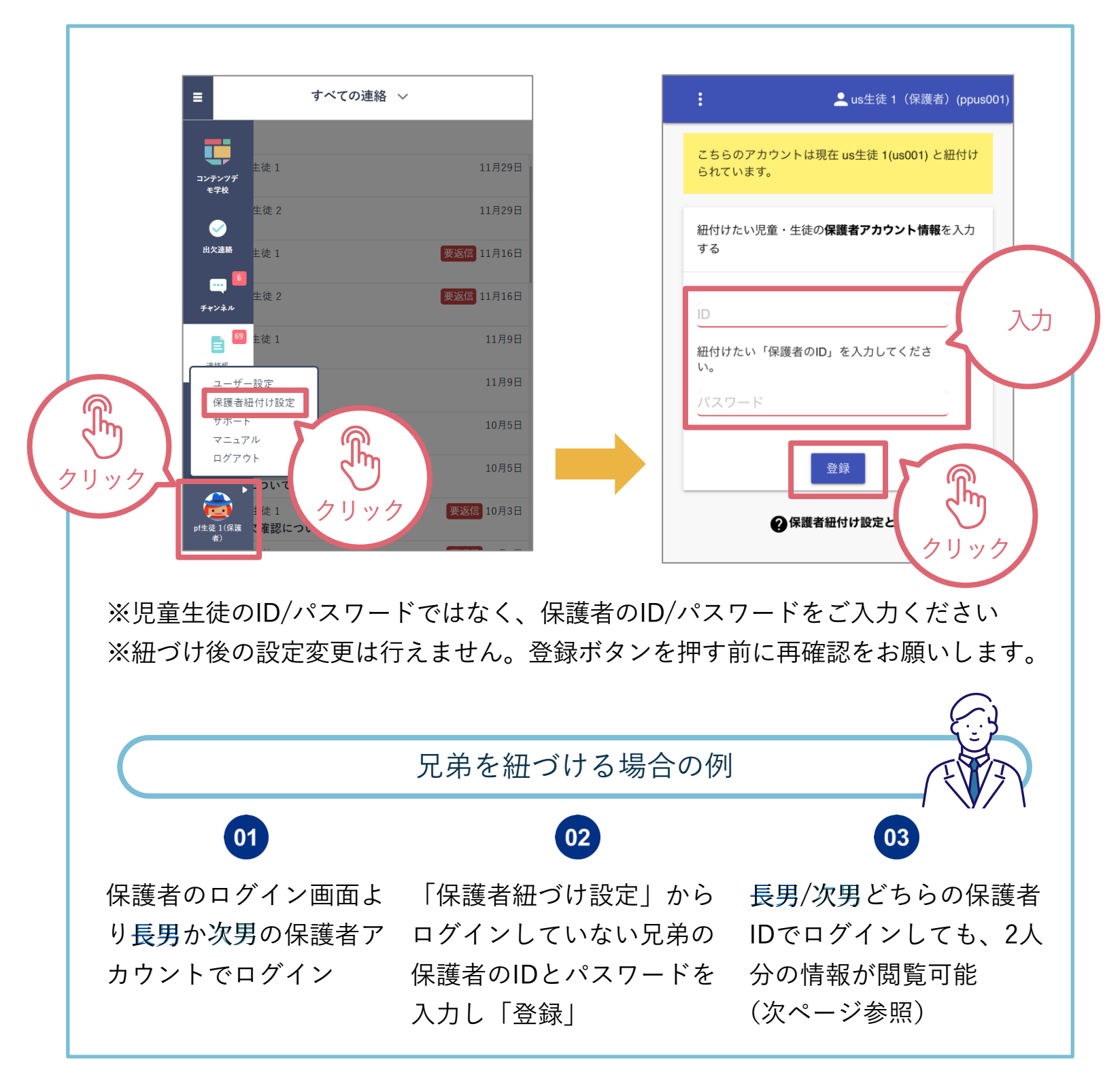

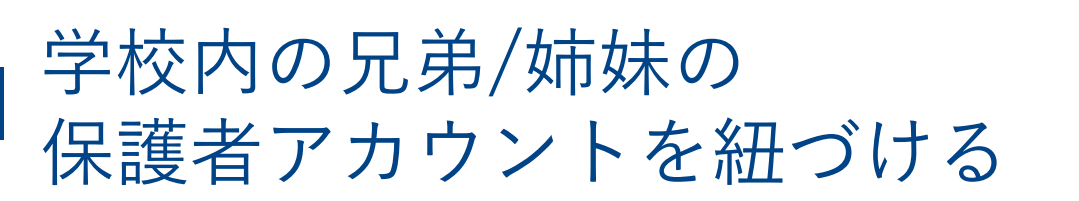

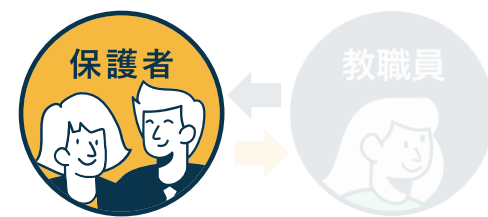

「保護者紐づけ設定」を行うと「連絡帳」「出欠連絡」の画面に紐づけたアカ ウントが表示され、兄弟/姉妹の保護者アカウントに都度ログインし直す必要な くご利用可能です。

連絡確認画面 インファイン しんじょう しょうしょう 出欠連絡画面  $\equiv$ すべての連絡  $\overline{\left\langle \right\rangle }$ 出欠連絡 すべての連絡 タイトル pf生徒 1 -<br>Davidae so生徒 2 児童・生徒を選択 運動会の出欠確認に 全校共通 so生徒 2 要返信 10月3日 ○ pf生徒 1 運動会の出欠確認について 全校共通 pf生徒 1 要返信 9月29日 ○ so生徒 2 清掃ボアランティアの実施について 全校共通 so生徒 2 要返信 9月29日 日付 清掃ボアランティアの実施について 全校共通 pf生徒 1 9月28日 12月11日 運動会開催のお知らせ 出欠 全校共通 so生徒 2 9月28日 運動会開催のお知らせ ○ 遅刻 ○ 早退 ○ 欠席 ○ その他 返信済 9月26日 全校共通 pf生徒 1 コメント 保護者会のお知らせ コメントを入力(任意) 全校共通 so生徒 2 返信済 9月26日 保護者会のお知らせ 全校共通 pf生徒 1 要返信 9月6日 テスト配信 送信 紐づけた児童生徒の「表示名」が プルダウン/選択式で表示 ※「表示名」は各学校で 設定されたものとなります

保護者による紐づけ設定後の画面